# **インターネット部屋予約システム利用方法(運用編/団体)**

 ※団体登録(5名以上)サークル用の利用方法となります。 ※メールアドレスの登録がない場合、インターネット部屋予約システムはご利用いただけません。

#### **1.ご利用開始**

「メールアドレスご登録の手引」に記載のURL、またはQRコードから 「インターネット部屋予約システム」へアクセスして「利用者ID」・ 「パスワード」を入力してログインをクリックしてください。

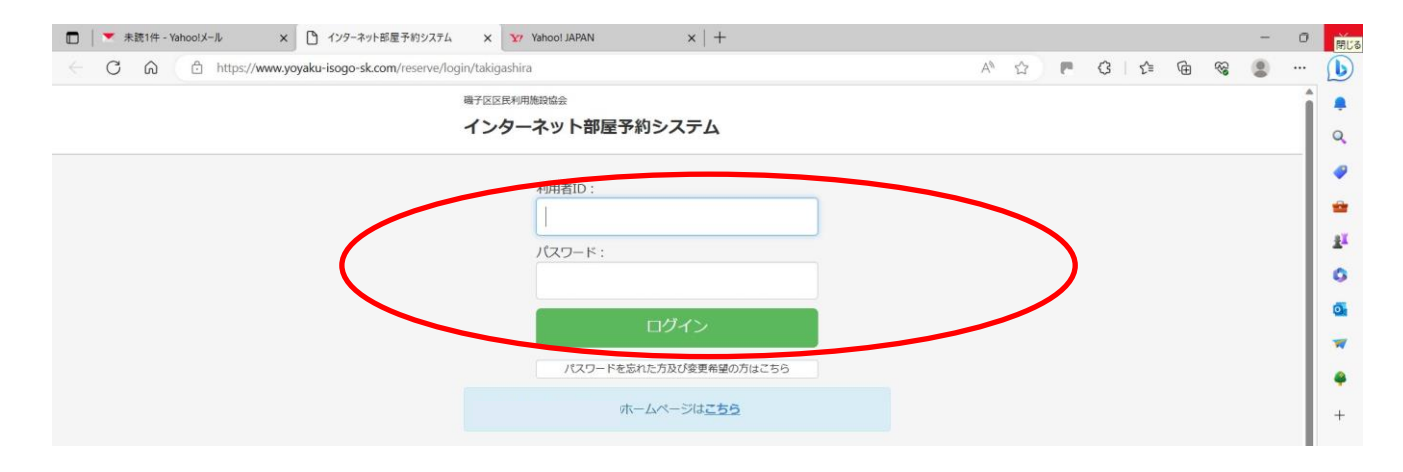

#### **2.メニュー画面の概要**

#### 3つのメニューから、ご希望を選択してください。。

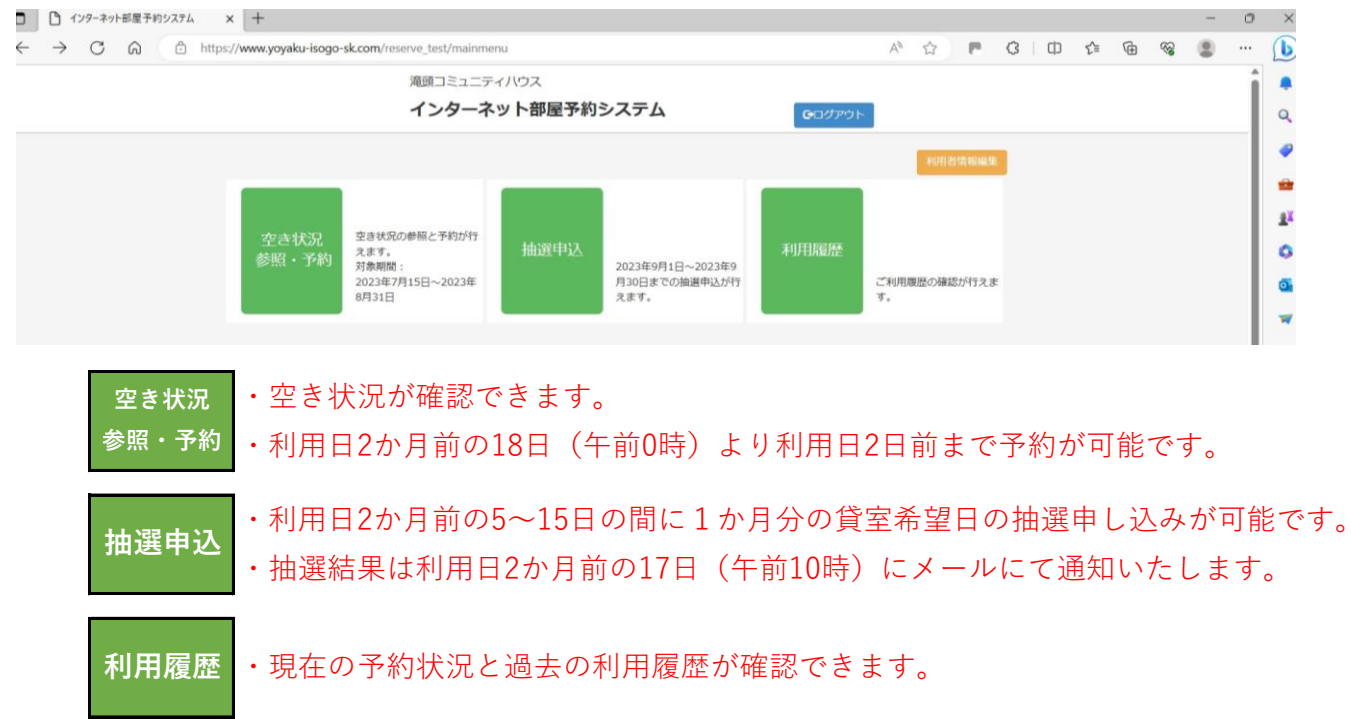

**空き状況**

# $\left. \begin{array}{cc} \frac{1}{2} \ \frac{1}{2} \ \$

### **1.空き状況検索**

「空き状況参照・予約」から検索できます。

※初めに検索当日の状況が表示されます。利用日の前日からは、窓口もしくは電話のみの

予約となります。

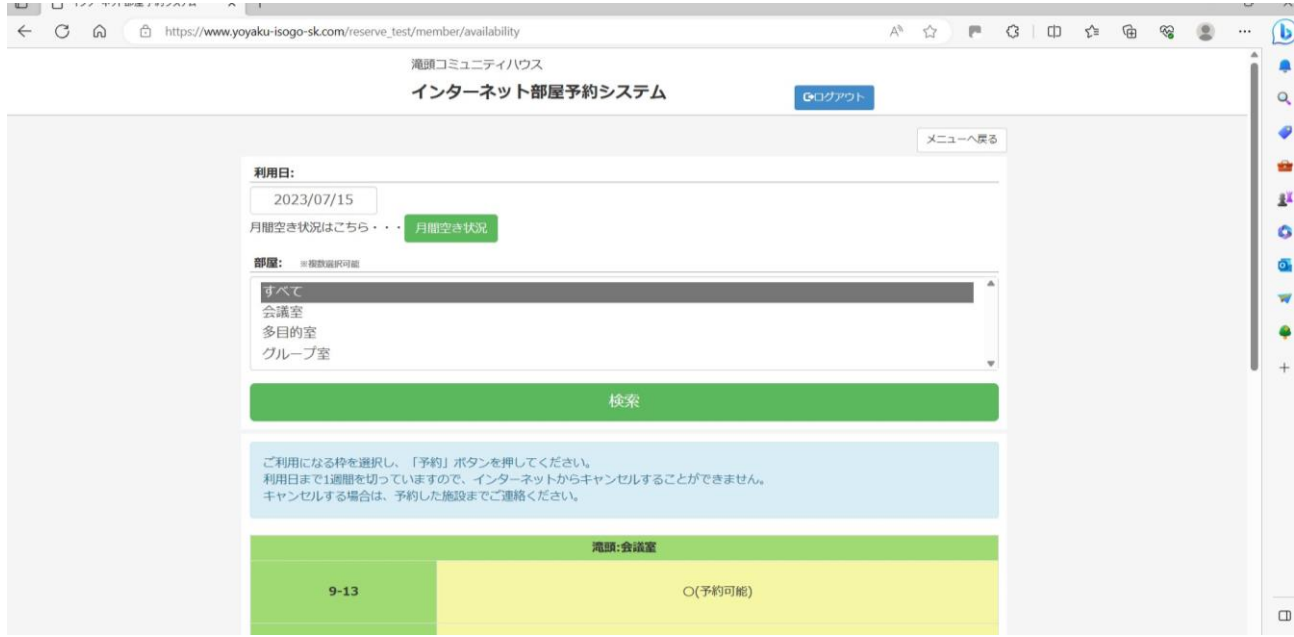

## **2ー①.検索 ⇒ 予約方法:その1**

## i)「利用日| ·「場所| を指定して検索

※全部屋の空き状況を確認する場合は「すべて」を選択してください。

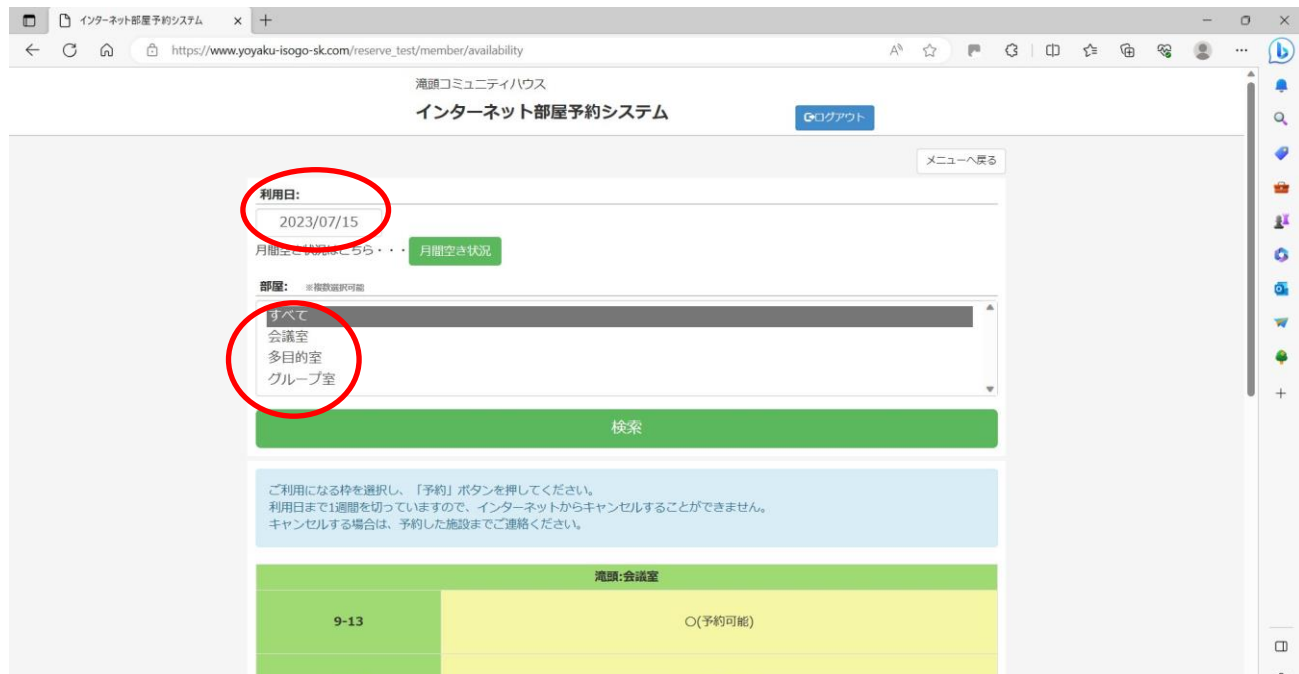

## ⅱ)予約希望の場所・時間を指定して「予約」をクリックしてください。

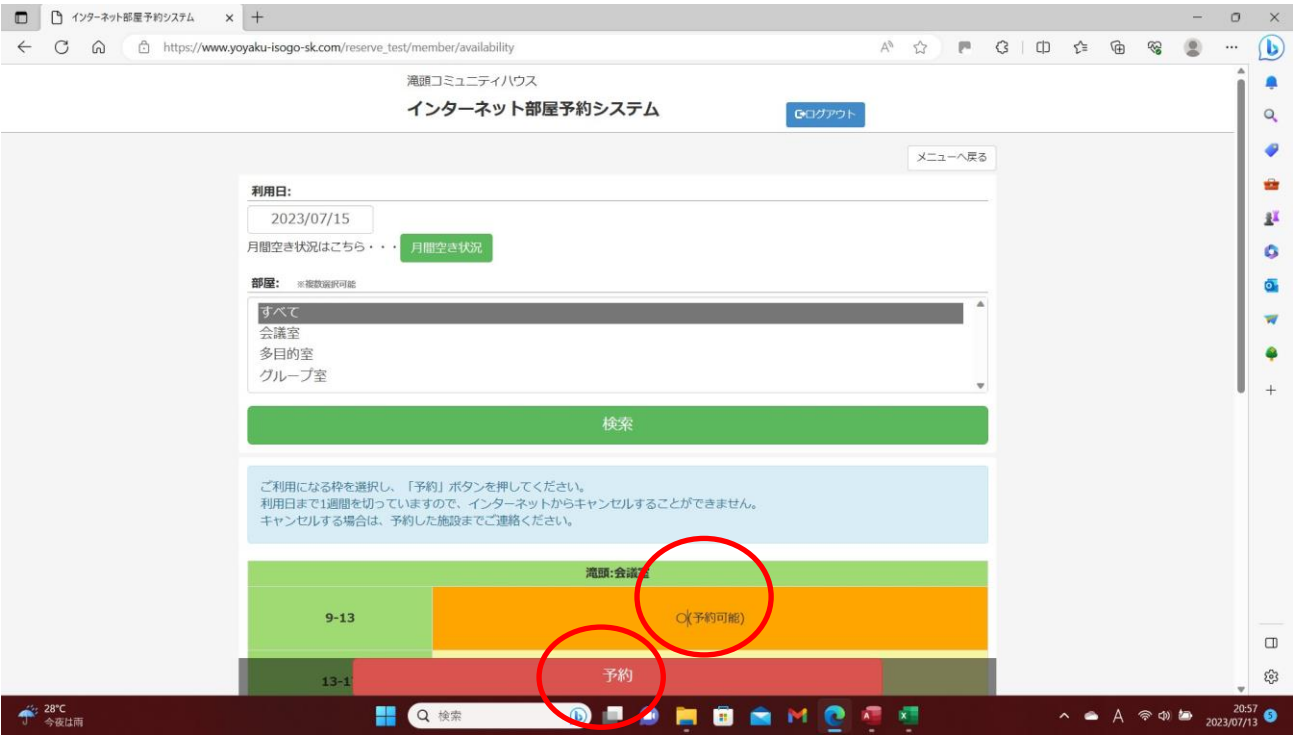

## ⅲ)希望する使用備品に「✓」を入れて「予約」をクリックしてください。

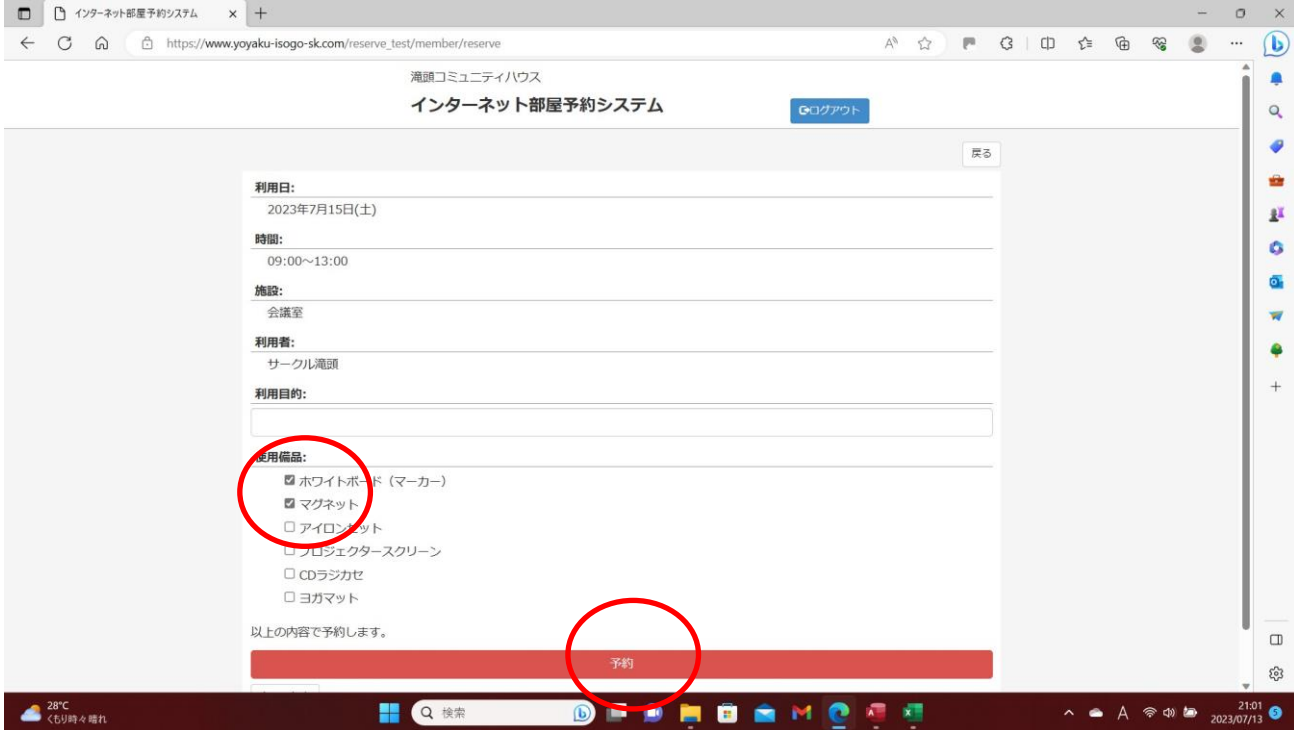

## ⅳ)内容を確認して「はい」をクリックしてください。

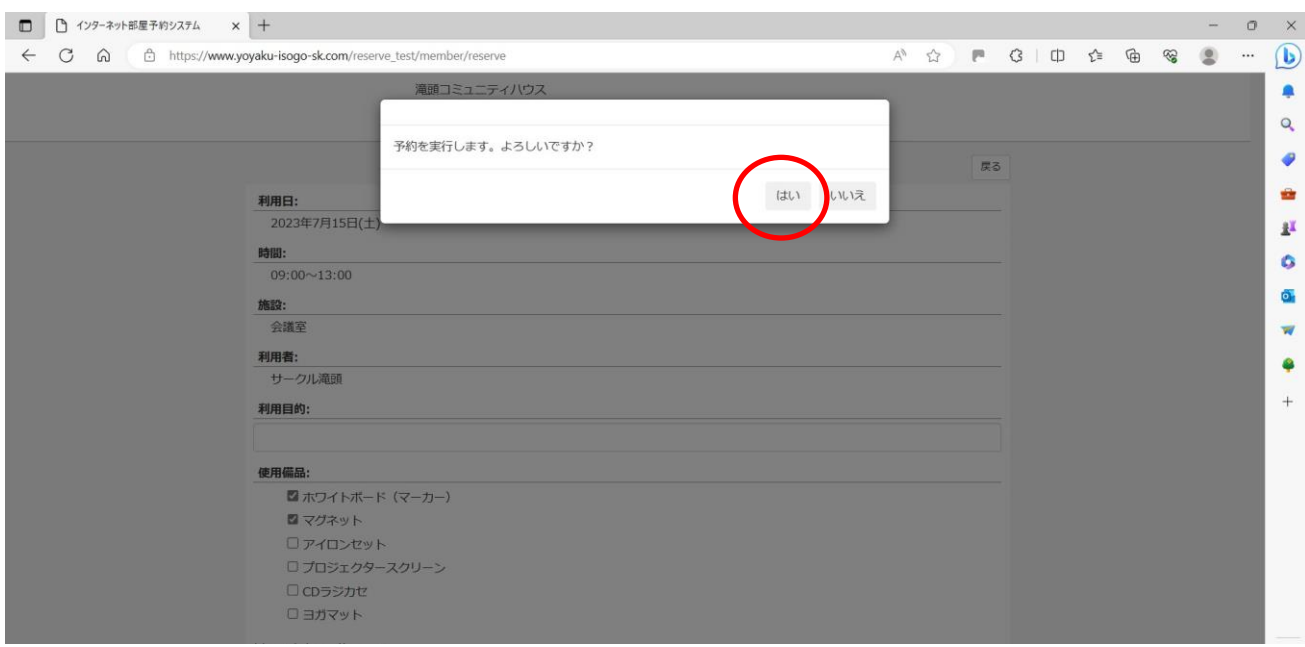

# ⅴ)「OK」をクリックしてください。予約完了です。

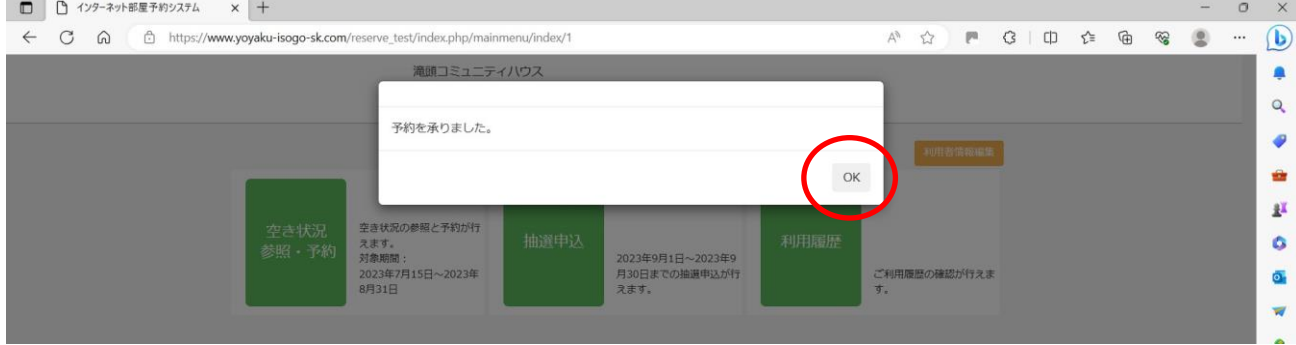

## ⅵ)「利用履歴」を開いて予約内容に間違いがないか確認してください。

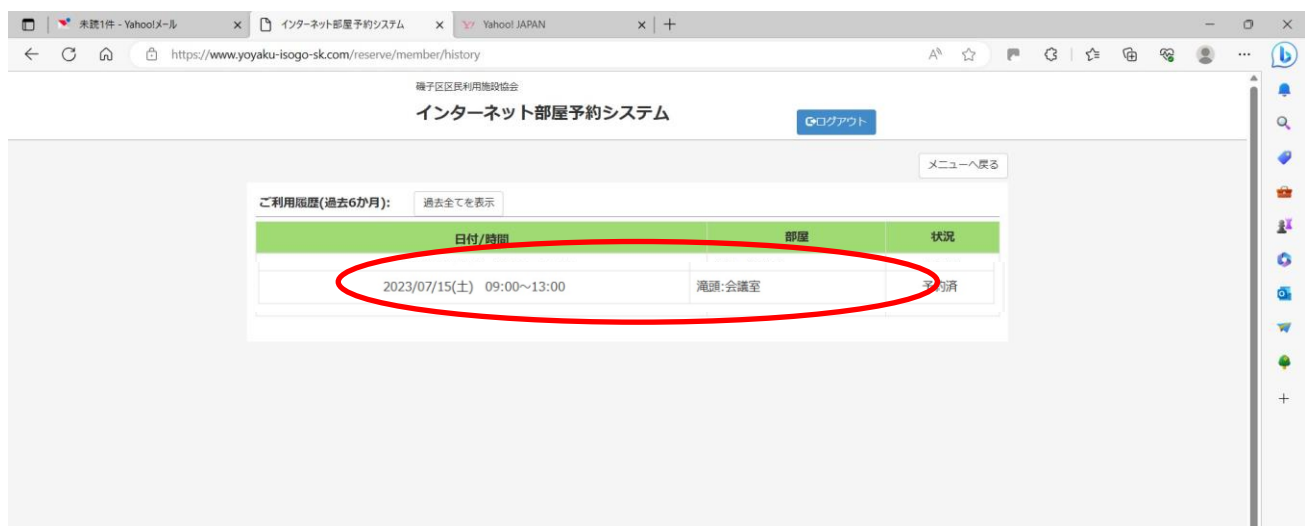

### **2ー②.検索 ⇒ 予約方法:その2**

### i) 「月間空き状況」から一覧表で検索

 $\times$  $\sigma$ 4 ☆ / ● 3 | 中 3 | 中 ☆ ● % ●  $\ddot{\phantom{a}}$  $\circled{b}$ 滝頭コミュニティハウス  $\bullet$ インターネット部屋予約システム  $\overline{Q}$ GOグアウト  $\bullet$ メニューへ戻る  $\bullet$ 利用日: 2023/07/26  $\mathbf{z}^{\mathbf{z}}$ 月間空き状況 月間空き状況はこちり  $\bullet$ 部屋:  $\overline{\mathbf{o}}$ . すべて  $\overline{\mathbf{w}}$ 会議室 多目的室  $\bullet$ グループ室  $^{+}$ ご利用になる枠を選択し、「予約」ボタンを押してください。 滝頭:会議室  $9 - 13$ O(予約可能)  $\Box$  $13 - 17$ O(予約可能) ౙ 27°C<br>くもり時々晴れ Q 検索 **DESHOAMOGE**  $\wedge$   $\bullet$  A  $\otimes$   $\circledast$  to  $\frac{21:21}{2023/07/13}$  O

ⅱ)空白の箇所が予約可能です。

予約希望の場所・時間を指定して「予約」をクリックしてください。 ※利用日の前日からは、窓口もしくは電話のみの予約となります。

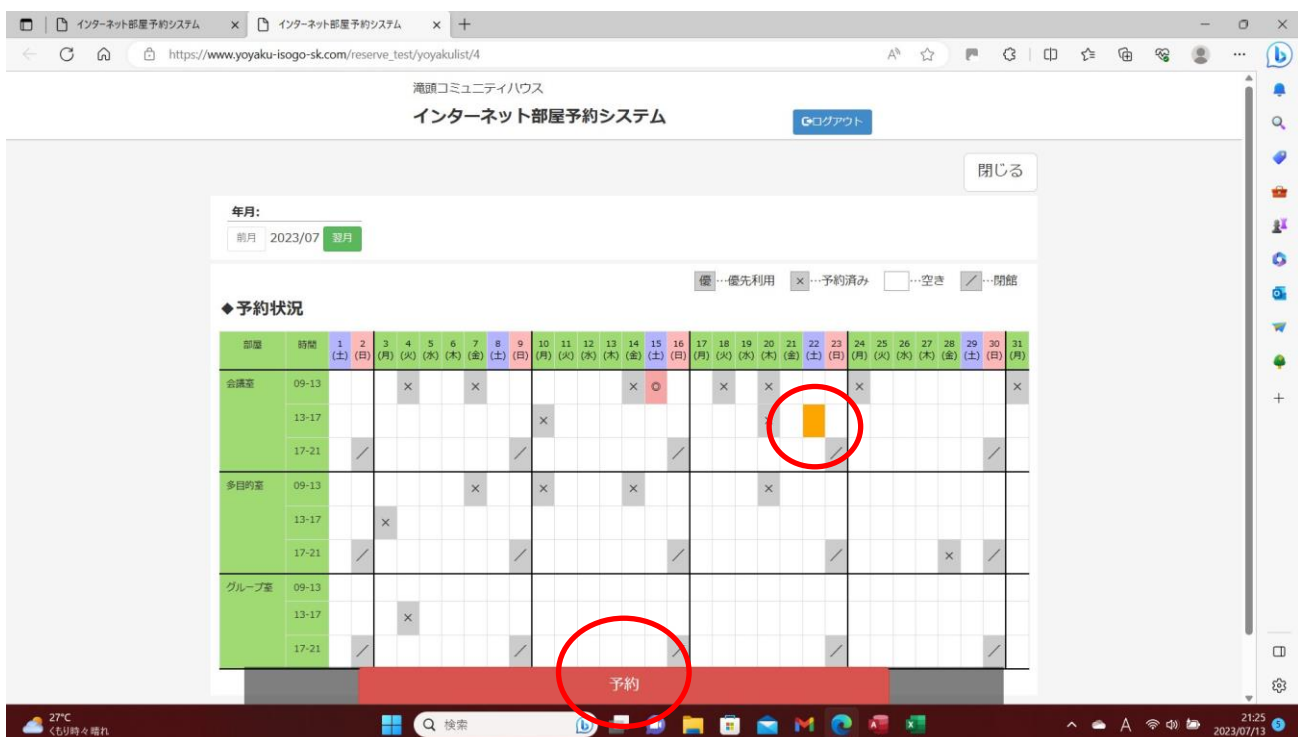

## iii) 希望する使用備品に「√」を入れて「予約」をクリックしてください。

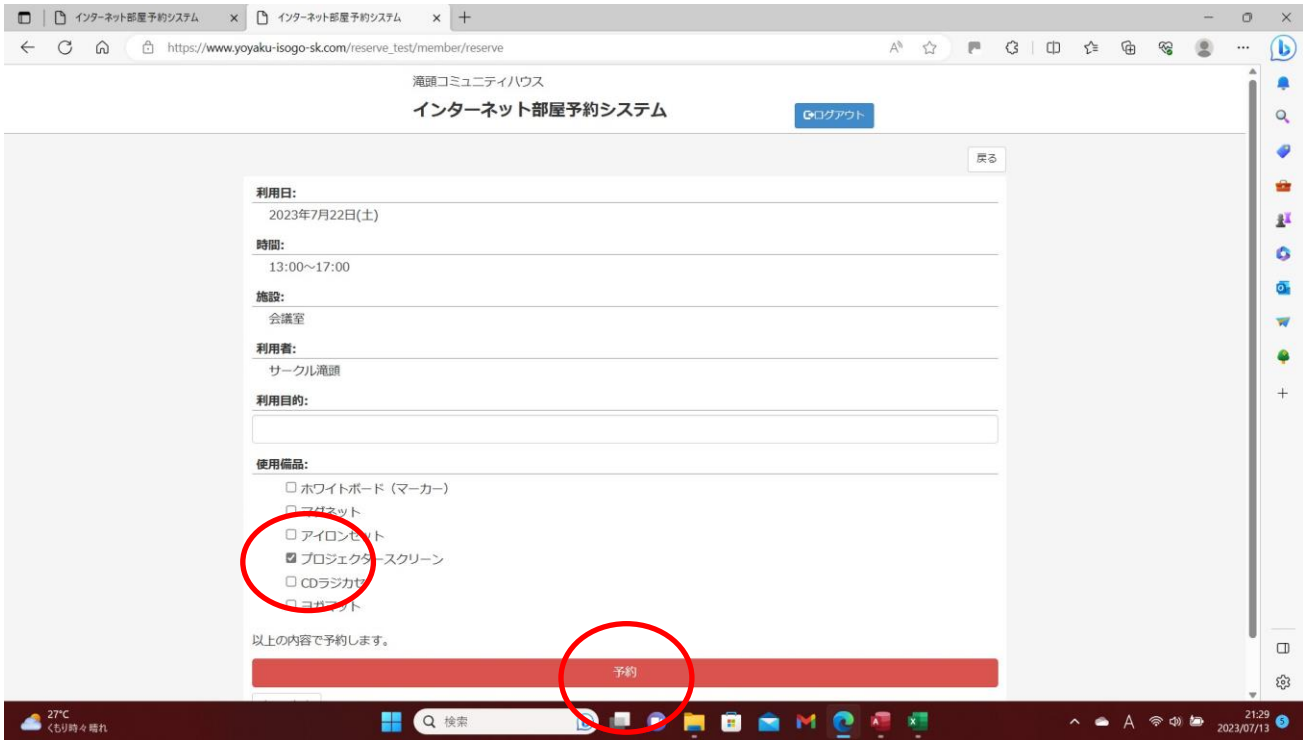

## ⅳ)内容を確認して「はい」をクリックしてください。

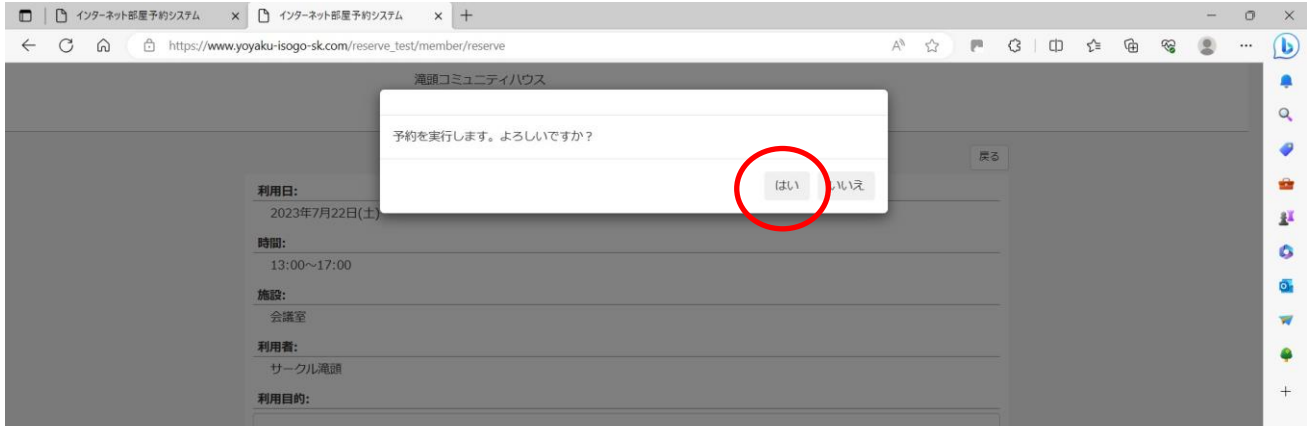

## ⅴ)「OK」をクリックしてください。予約完了です。

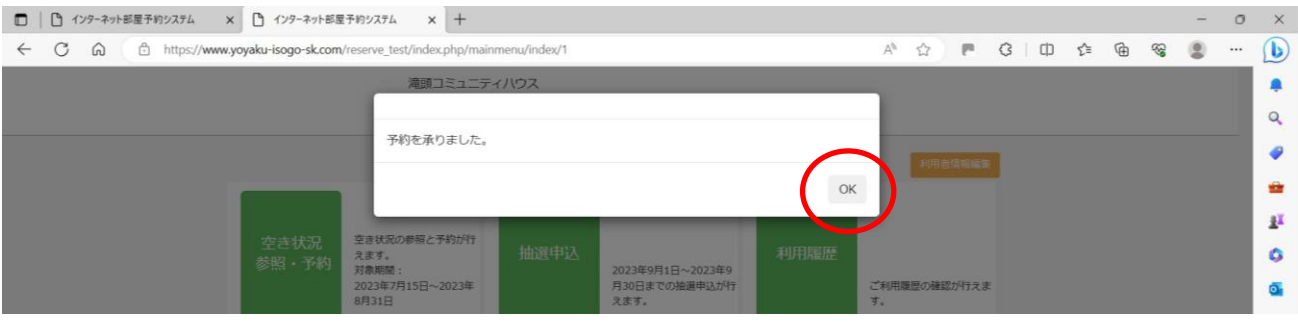

ⅵ)「利用履歴」にアクセスして予約内容に間違いがないか確認してください。

#### **3.予約後の変更・取消**

※インターネットを利用した取消は利用日の7日前までとなります。

#### ⅰ)「空き状況参照・予約」をクリックしてください。

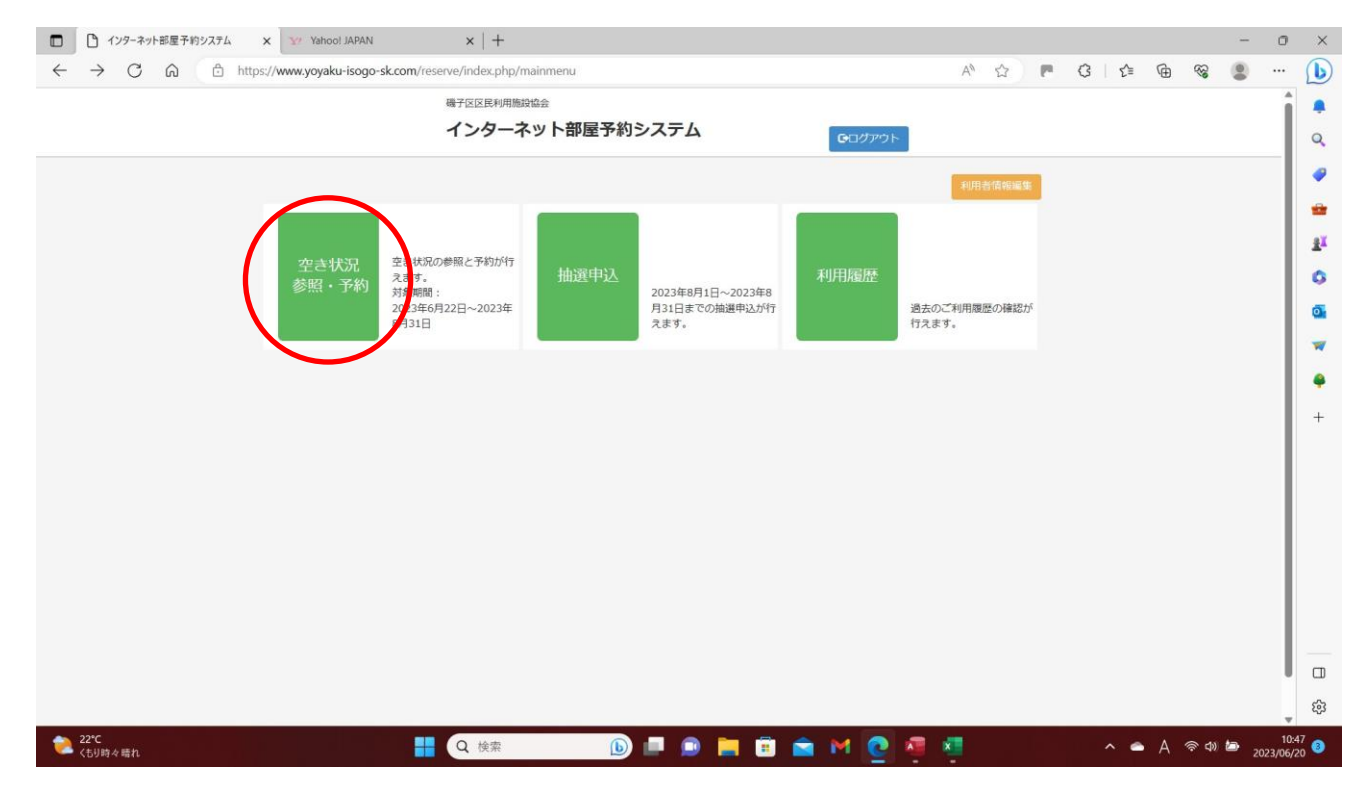

ⅱ)取消する「利用日」「部屋」を入力して「検索」してください。

#### ※変更の場合は、取消後に再度希望を入力してください。

※予約日、時間帯、部屋は「利用履歴」からでも確認できます。

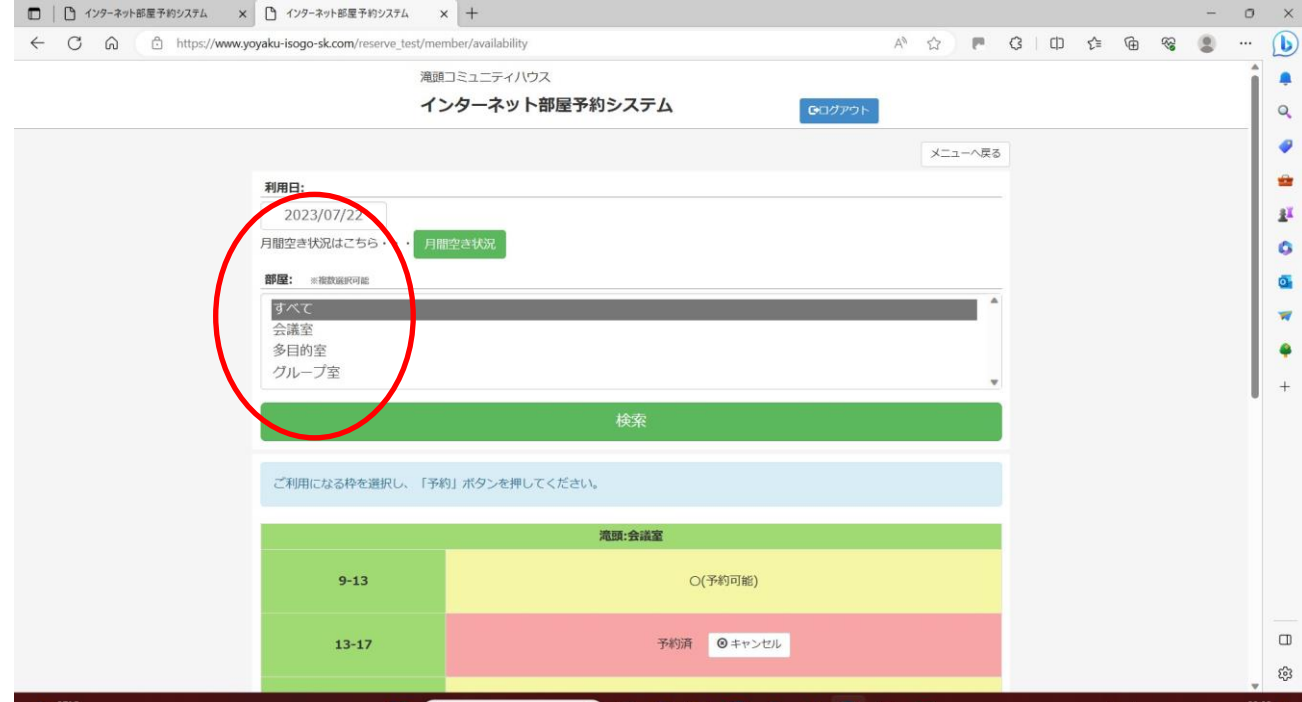

iii)取消の日時·場所が赤色に反転している箇所を確認して、キャンセルを クリックしてください。

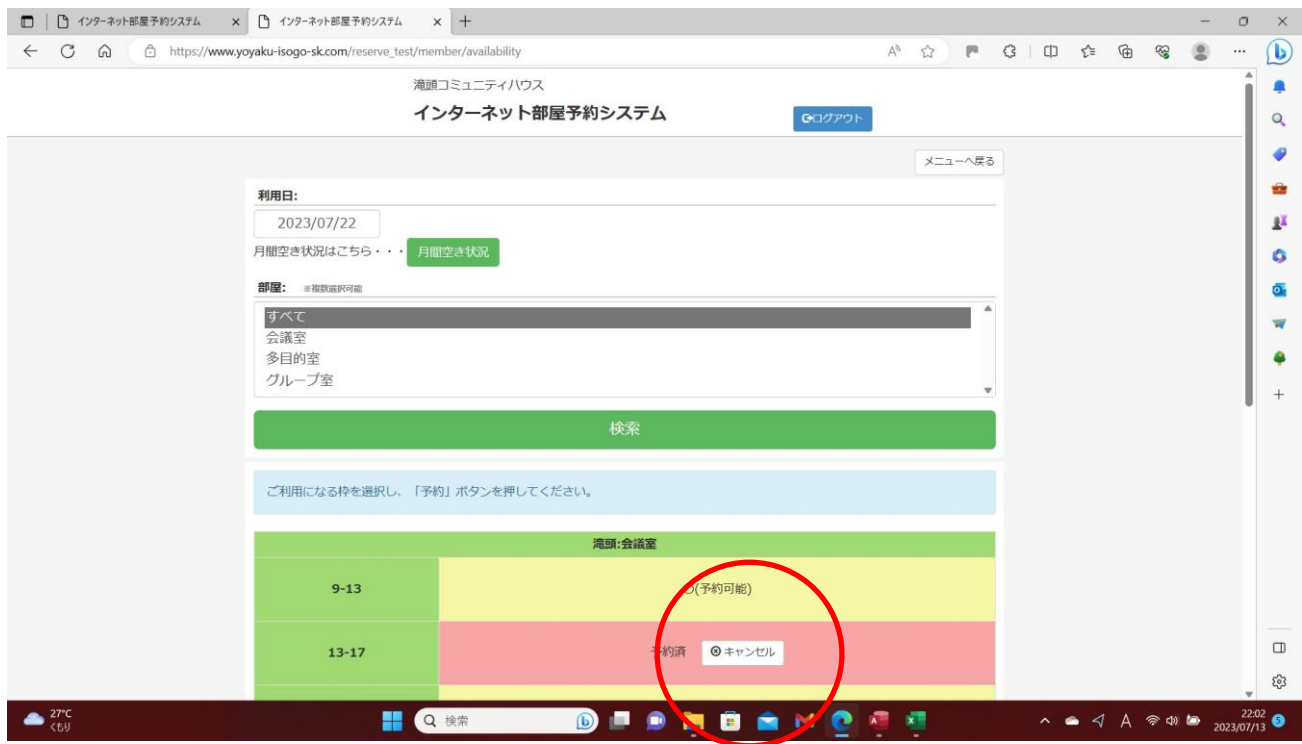

### ⅳ)「キャンセルします・・」の画面確認後「はい」をクリックしてください。

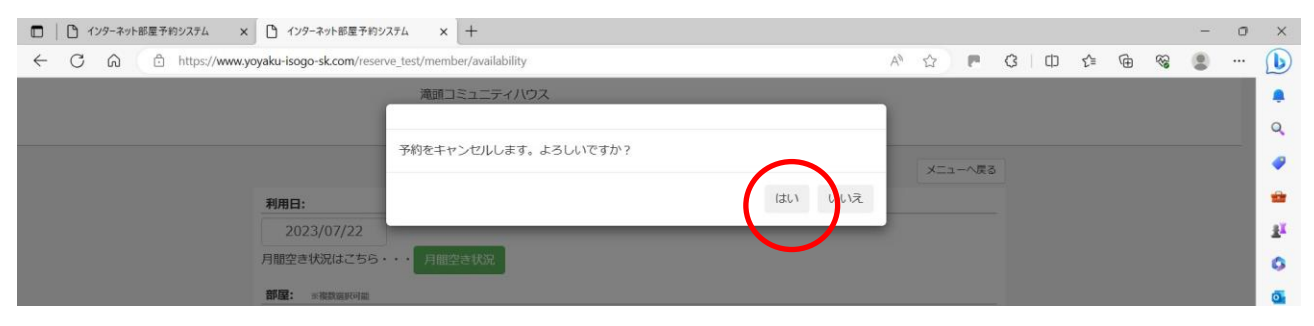

## ⅴ)「OK」をクリックしてください。取消完了です。 変更希望日がある場合は、再度予約を行ってください。

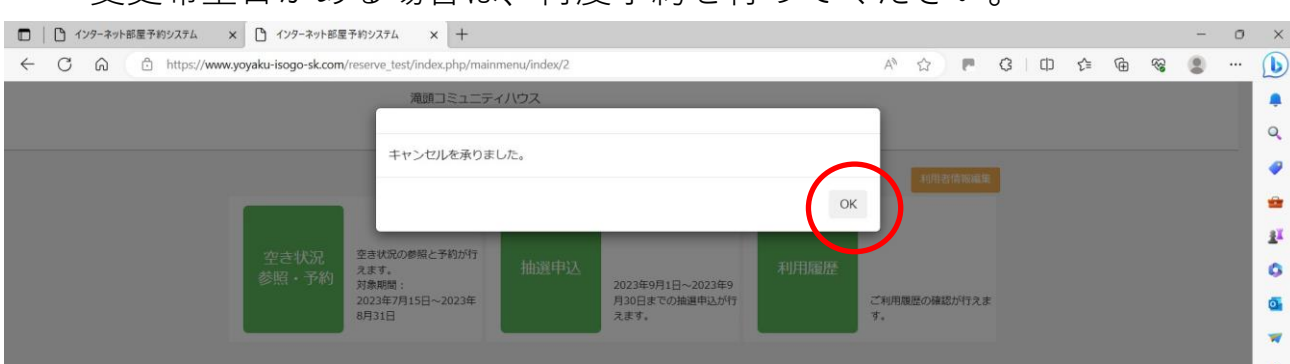

8

**抽選申込 b.抽選申込**

### **1.抽選申込のエントリー状況確認**

## i) 「抽選申込」をクリックしてください。

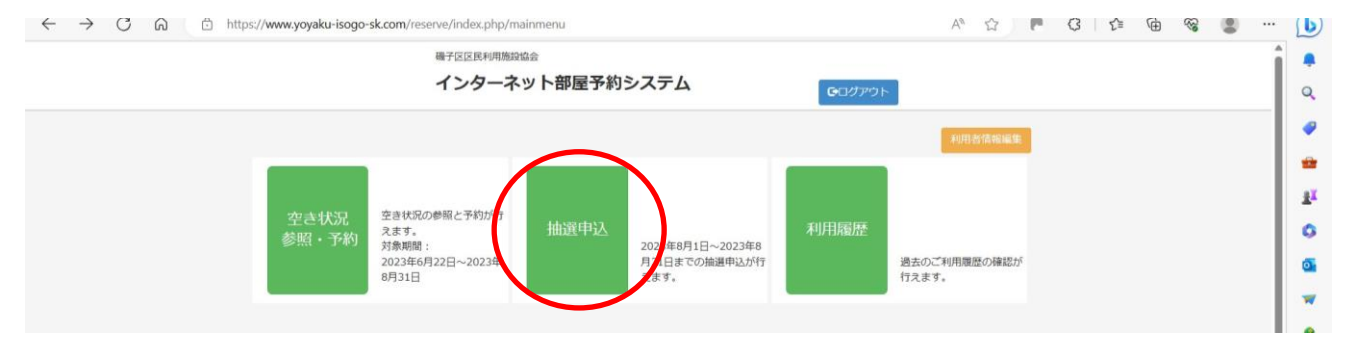

ⅱ)「申込状況参照」から、申込状況を確認してください。

※数字の表示がある所は、検索時点の希望エントリー数です。

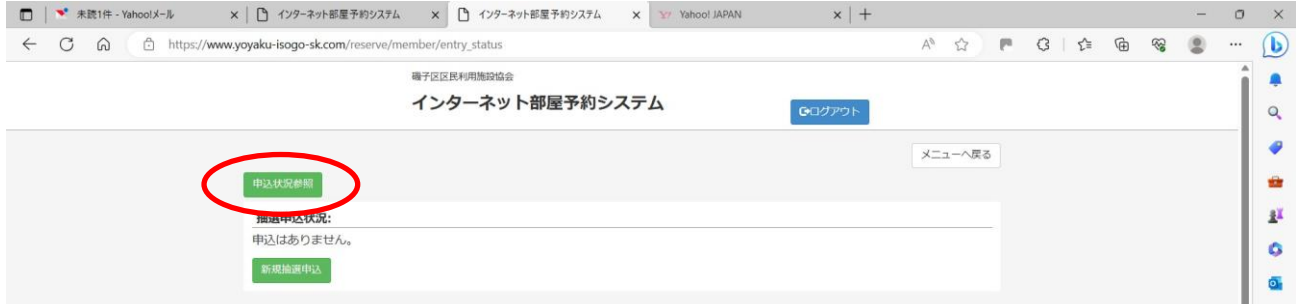

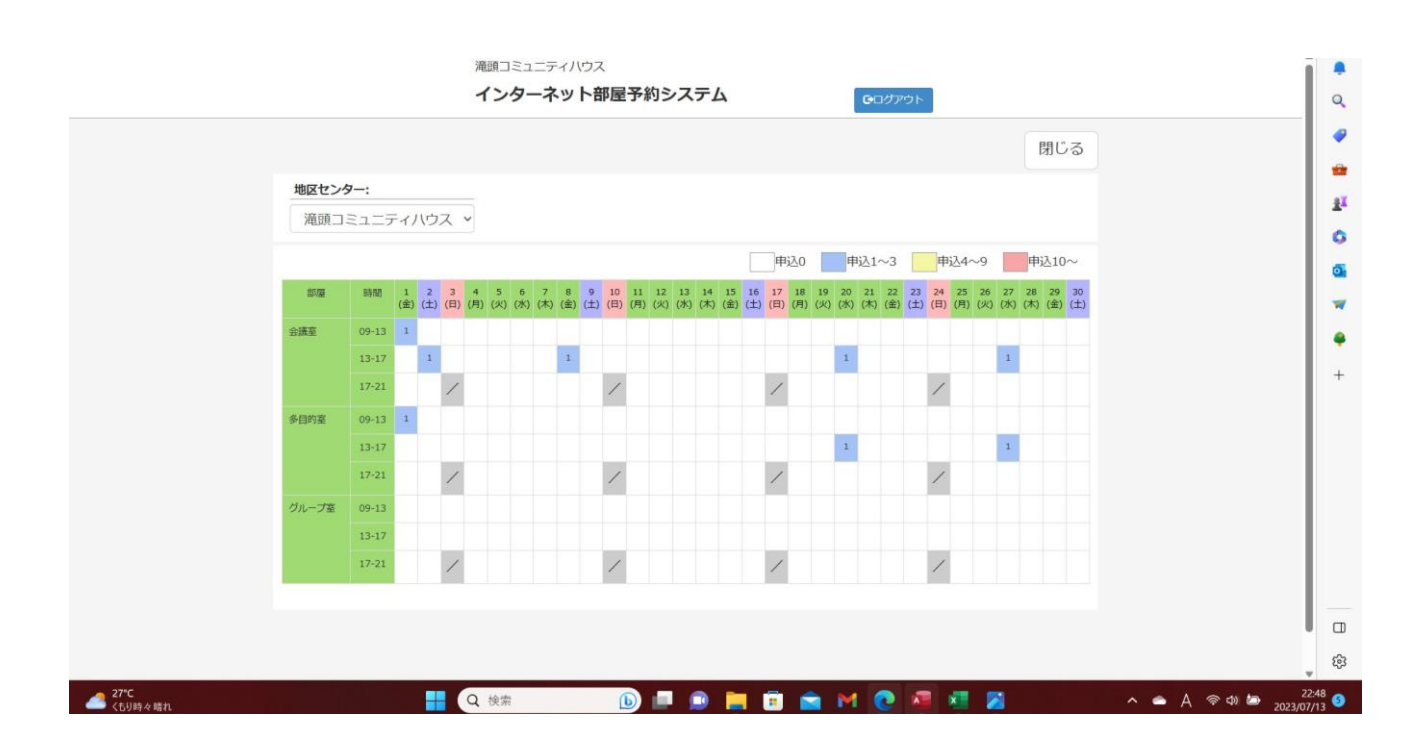

## **2.抽選申込方法**

## i) 「新規抽選申込」をクリックしてください。

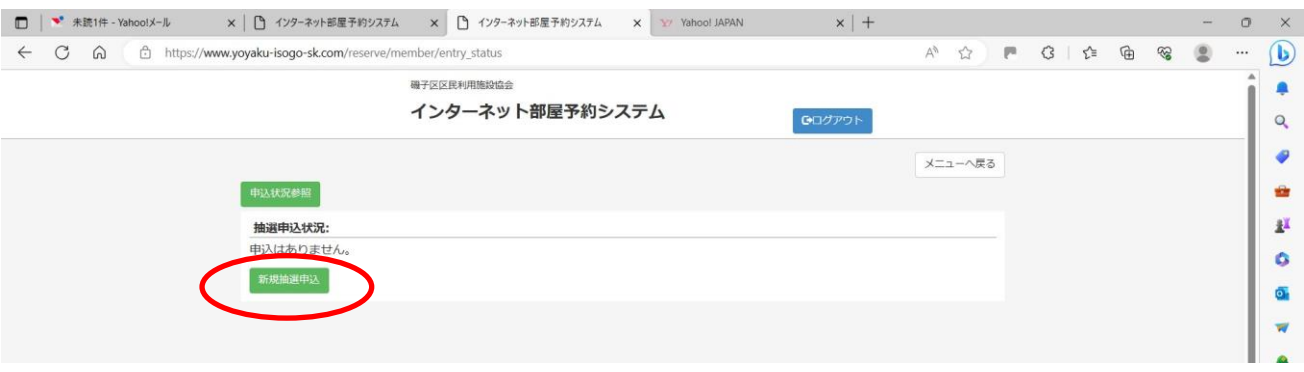

ⅱ)希望順に入力して「申込」をクリックしてください。

 ※抽選申込は最大4つまで登録できますが、同じ時間帯・同じ場所は登録できません。 ※抽選後、2つまでの予約が確定します。

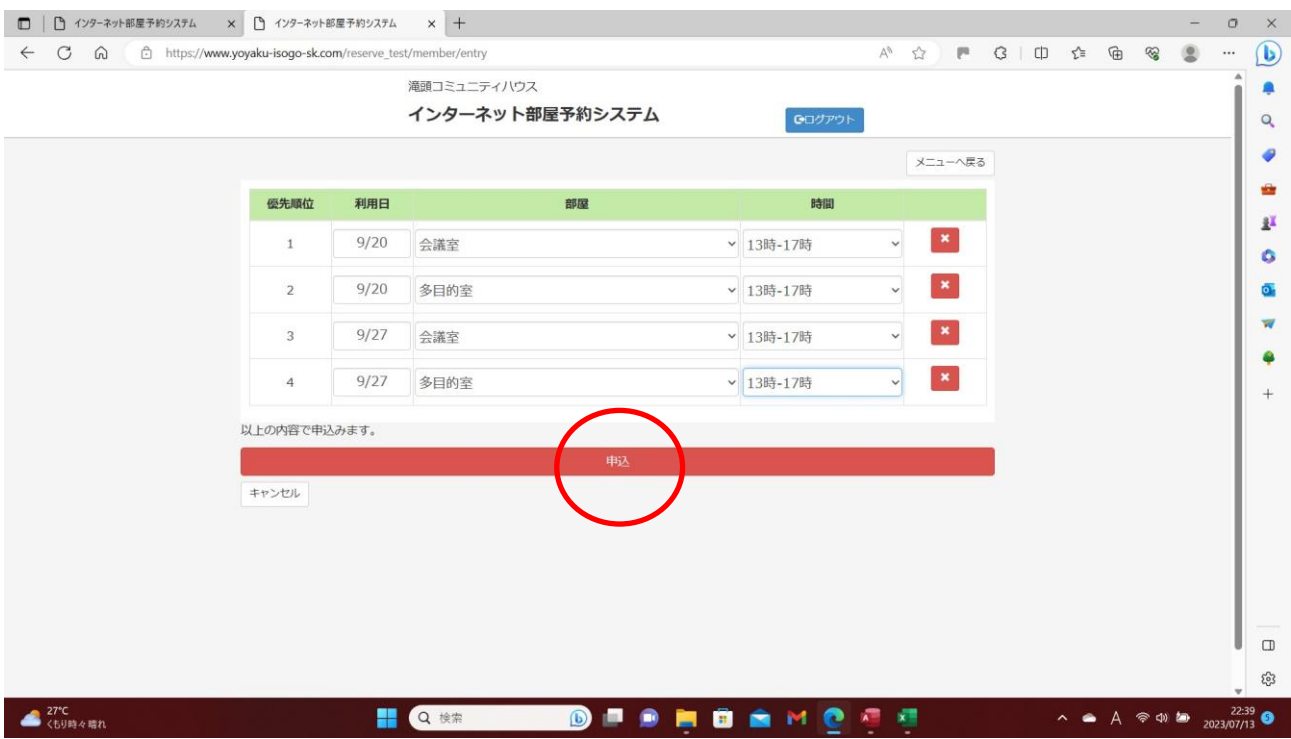

## ⅲ)内容を確認して「はい」をクリックしてください。

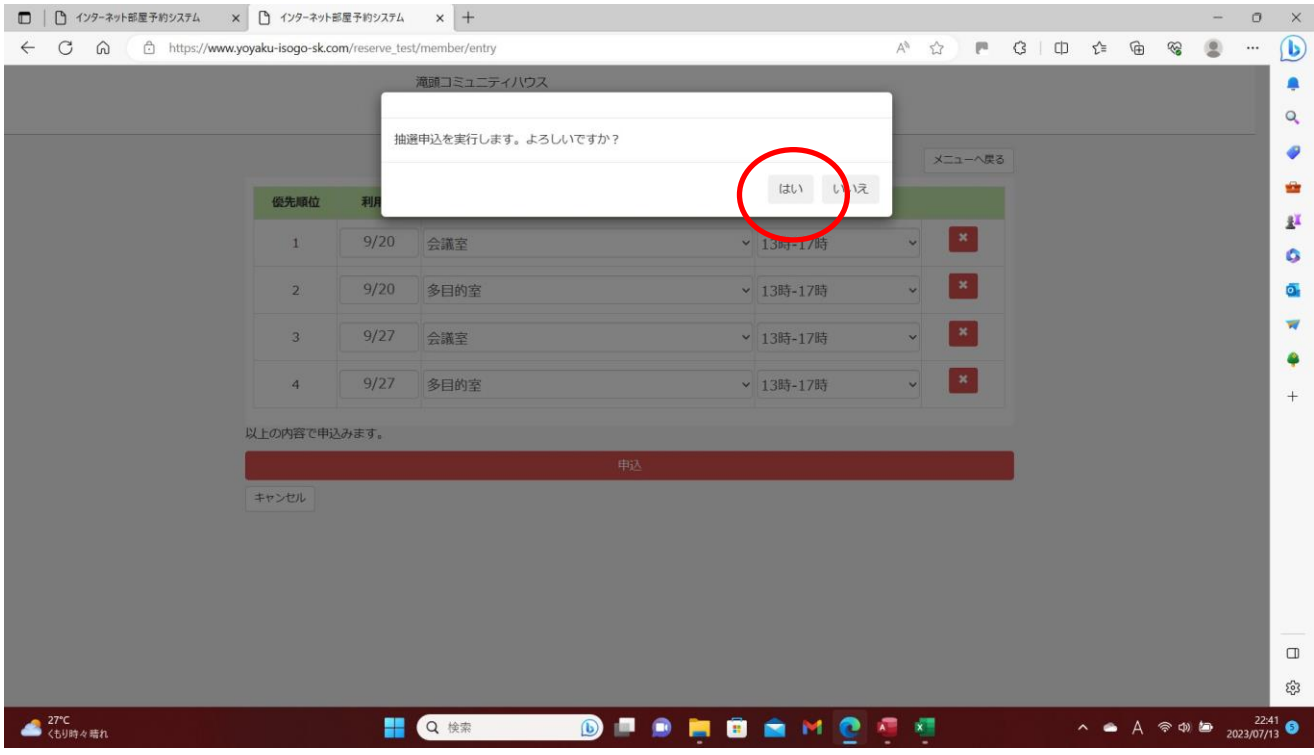

## ⅳ)抽選申込完了です。

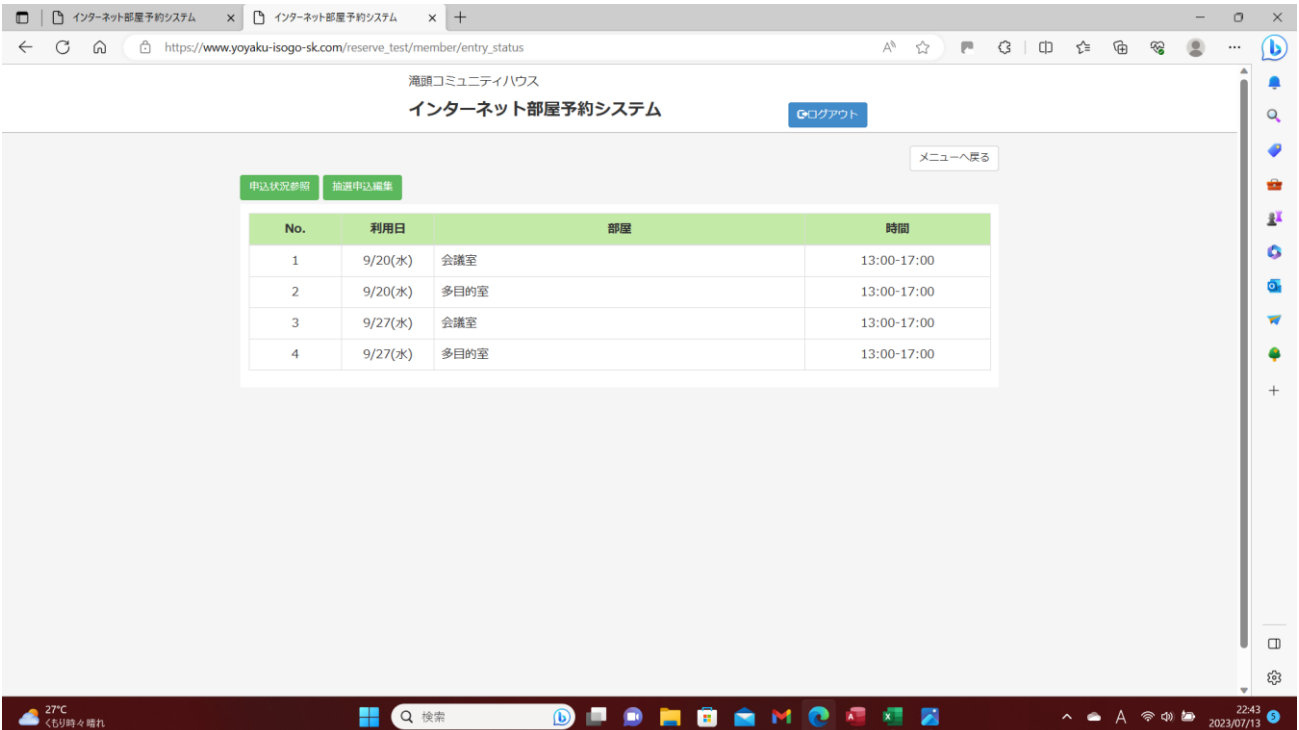

### **3.抽選申込の変更・取消**

ⅰ)抽選申込の変更・取消は「抽選申込編集」から行ってください。

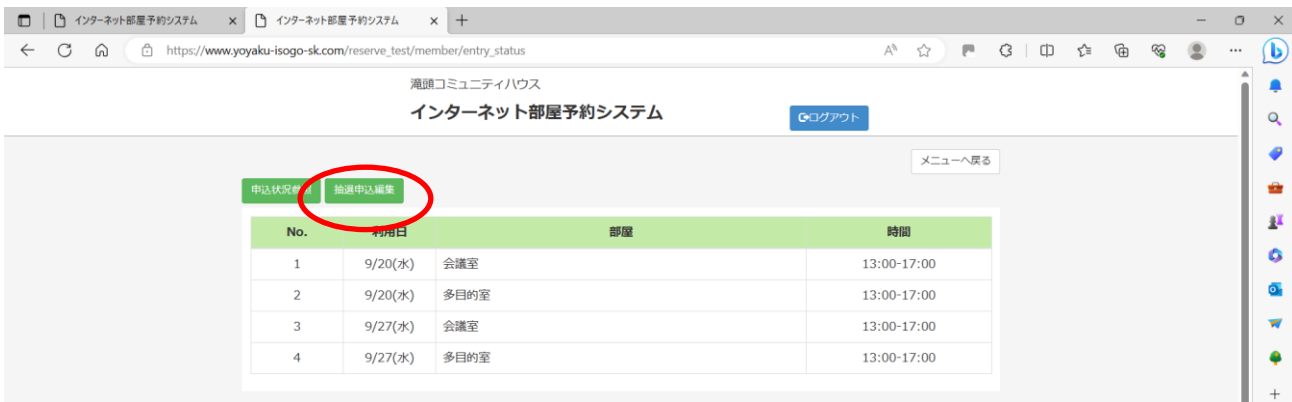

ⅱ)抽選申込の変更・取消する優先順位の項番を確認してください。

 ※変更(取消)したい優先順位の をクリックして、希望を入れ直してください。 ※取消の場合は、そのまま「申込」をクリックしてください。 ※変更の場合は、変更入力後「申込」をクリックしてください。 (入力をやり直す場合は、「申込」の前に「キャンセル」をクリックしてください)

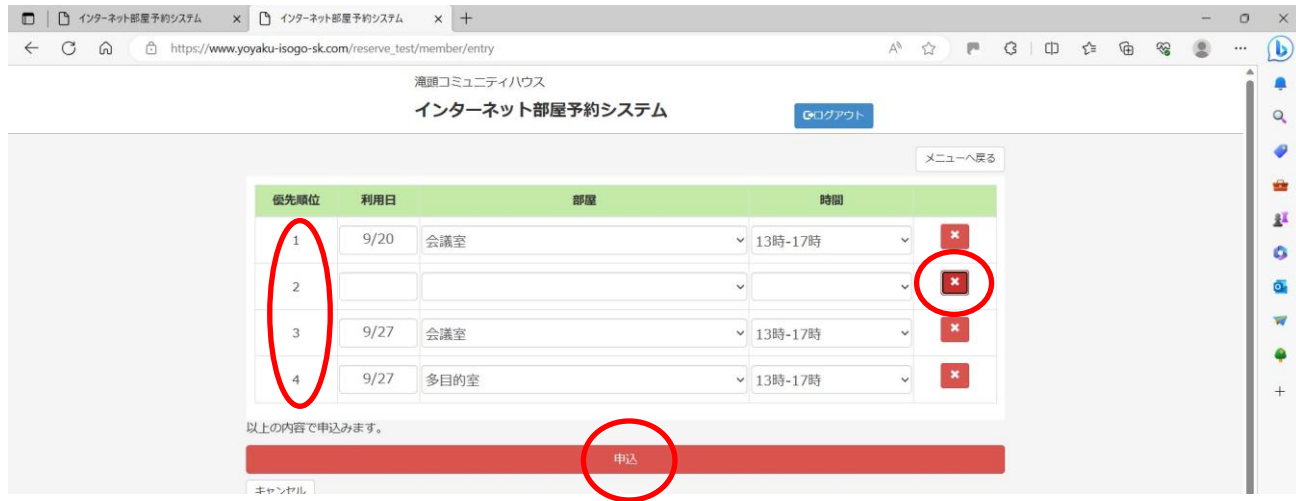

### iii) 内容を確認して「はい」をクリックしてください。

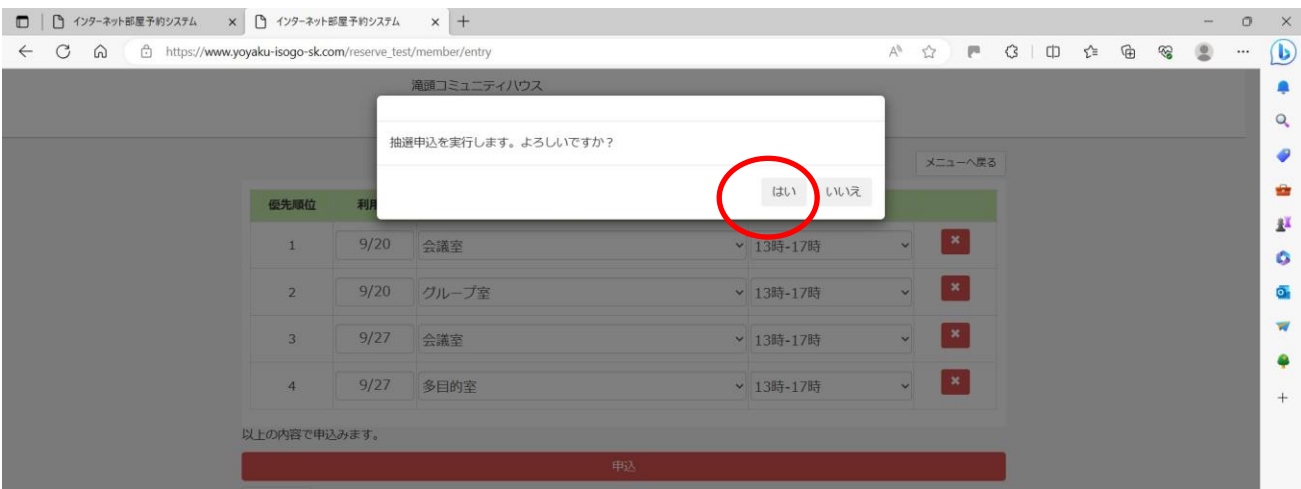

### ⅳ)抽選の変更申込完了です。

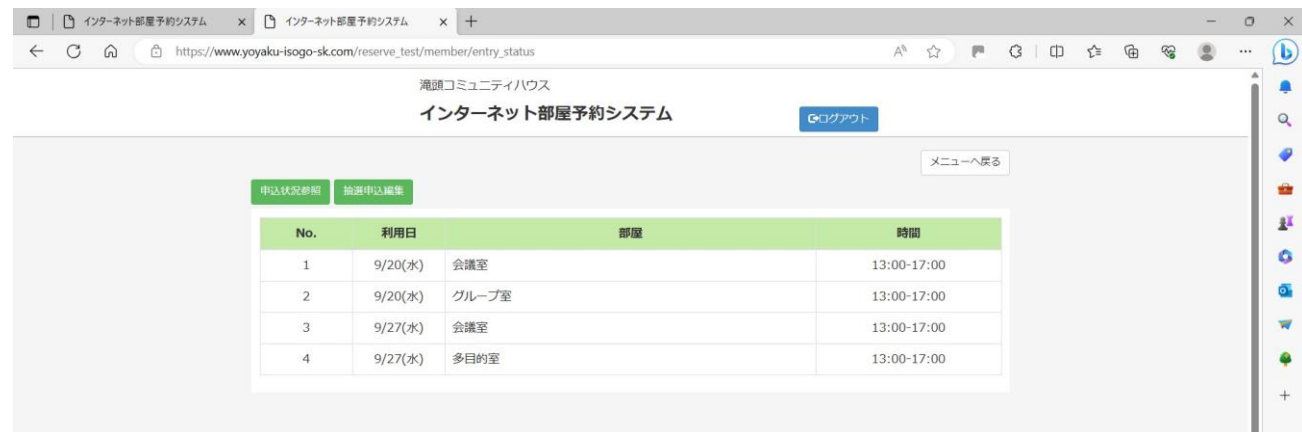

#### ※取消の場合は「申込」クリックすると自動的に取消以降の項番が繰り上がります。

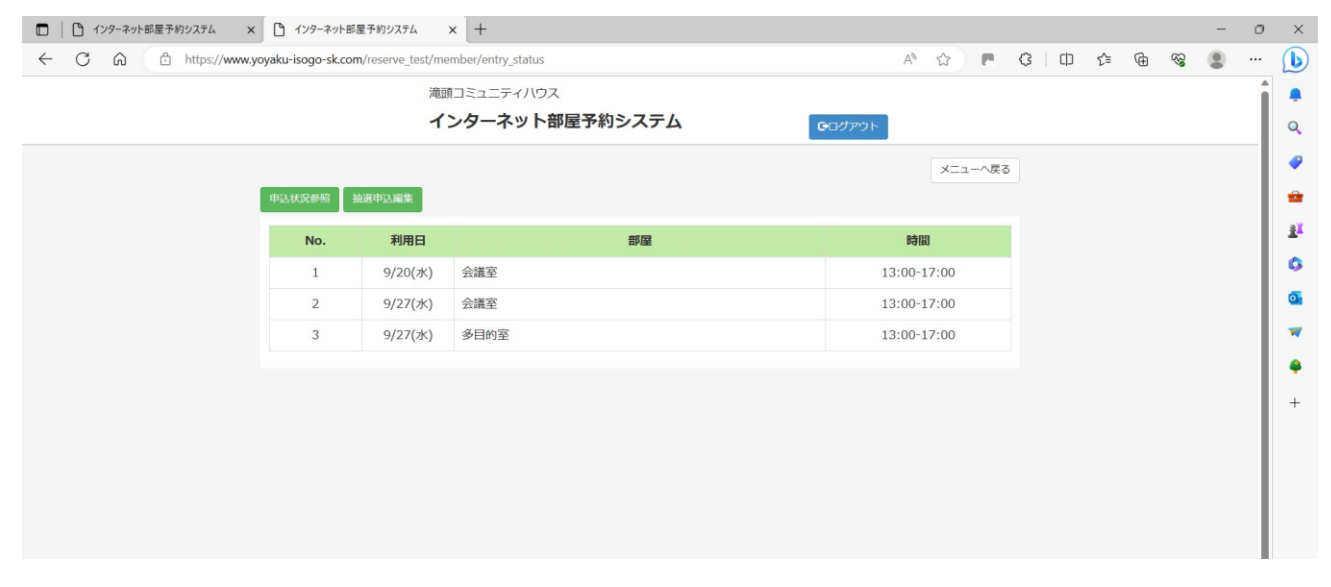

以上